# МЕТОДИЧЕСКОЕ ПОСОБИЕ Создание модели и чертежей Детали 1 в САПР T-Flex по чертежу

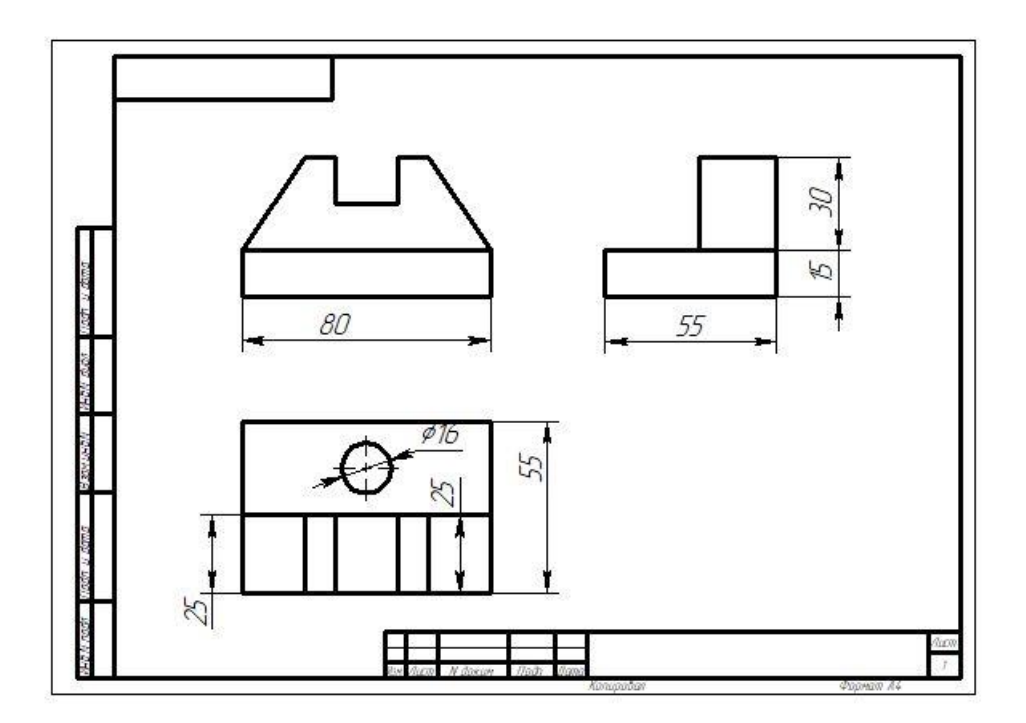

Построение модели Деталь №1

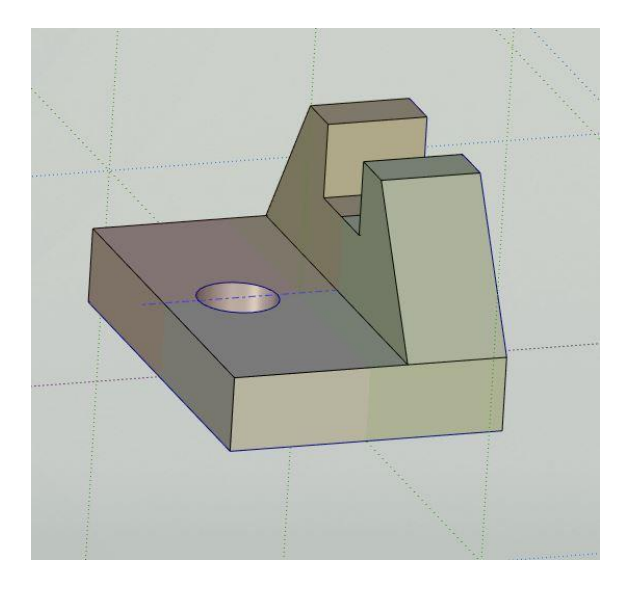

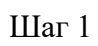

Открываем программу T-Flex. Выбираем вкладку 3D Деталь

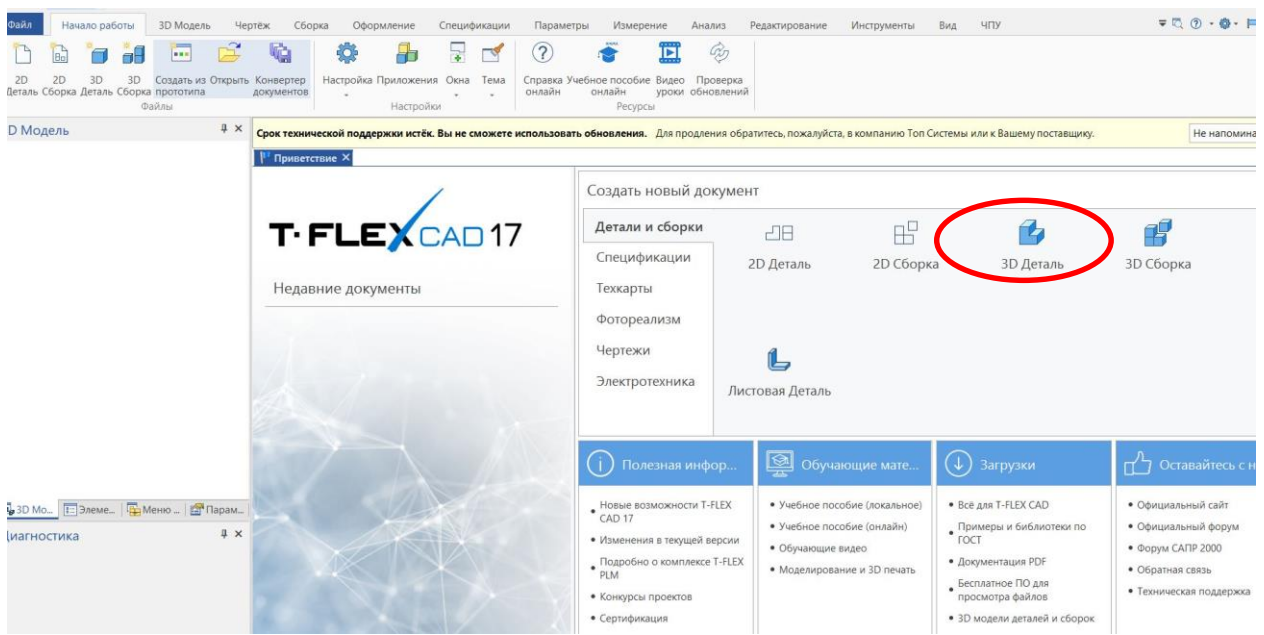

Шаг 2 Выбираем плоскость для создания эскиза

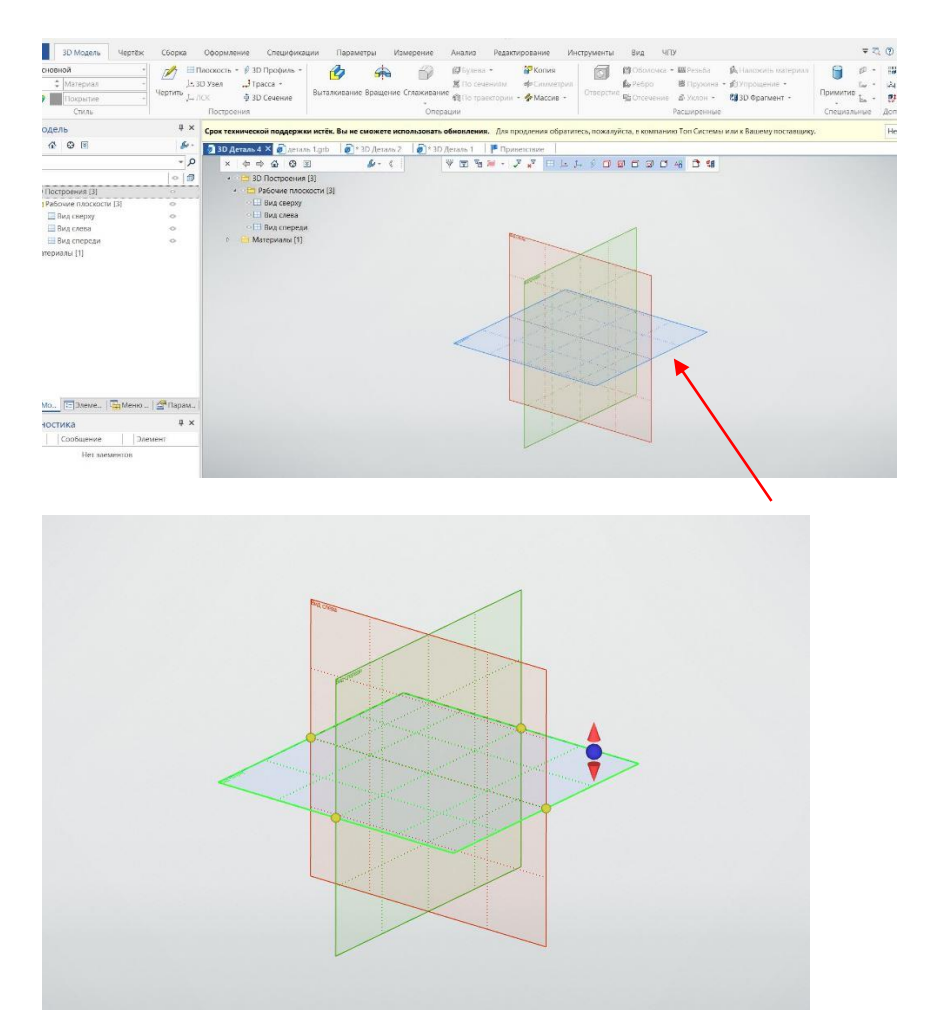

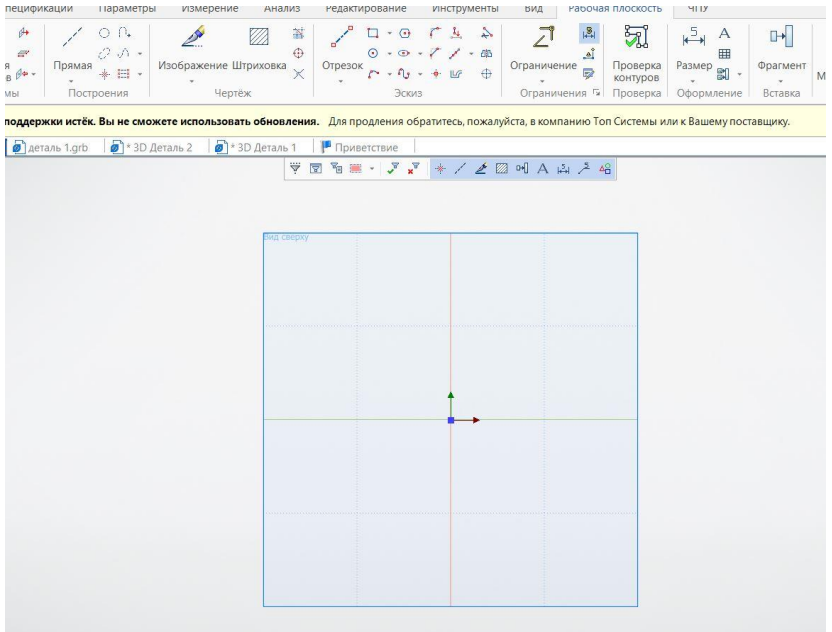

ШагЗ Рисуем эскиз при помощи инструмента «Центральный прямоугольник»

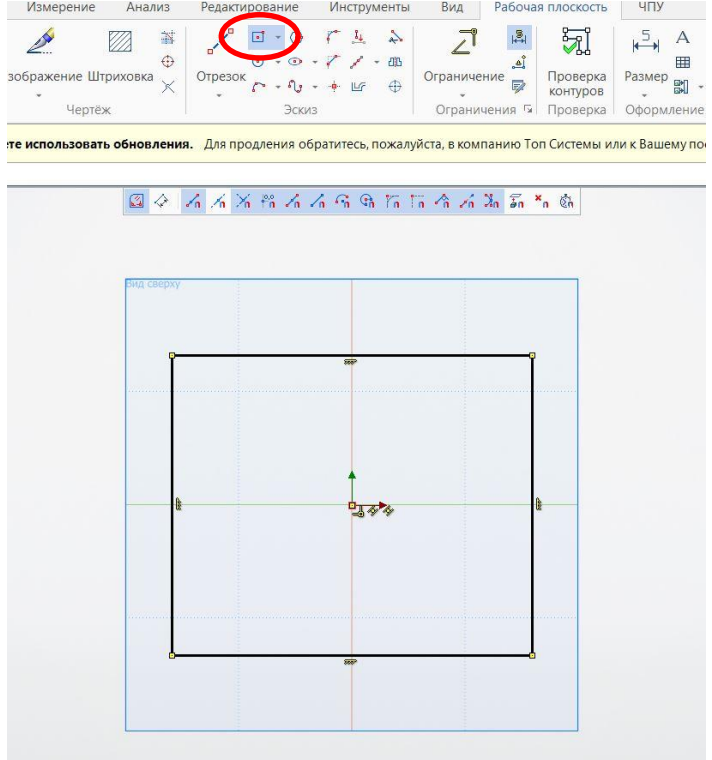

Шаг 4. Проставляем размеры при помощи инструмента «Размер»

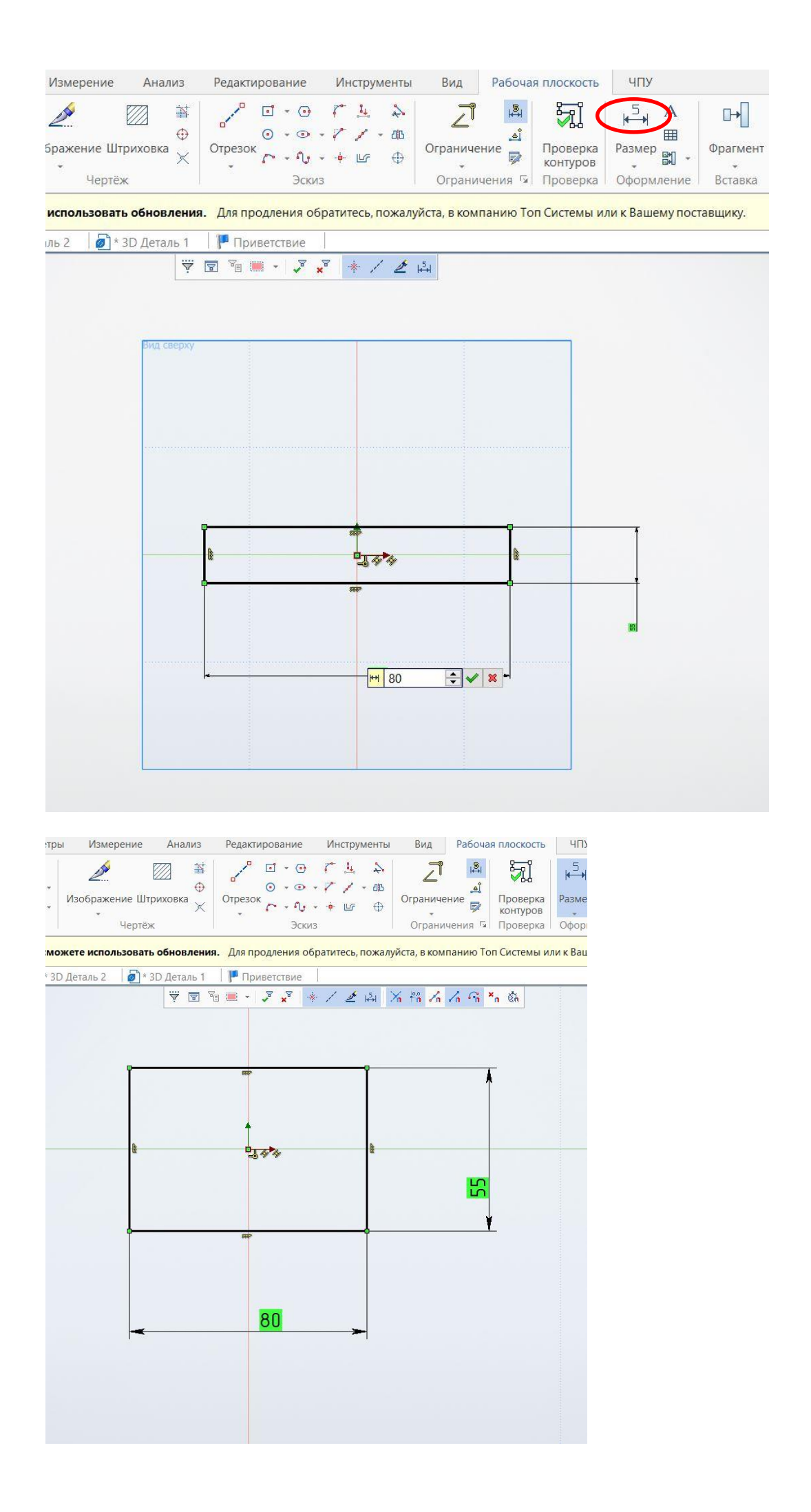

Шаг 5 При помощи инструмента «Выдавливание» выдавливаем прямоугольник на расстояние 15

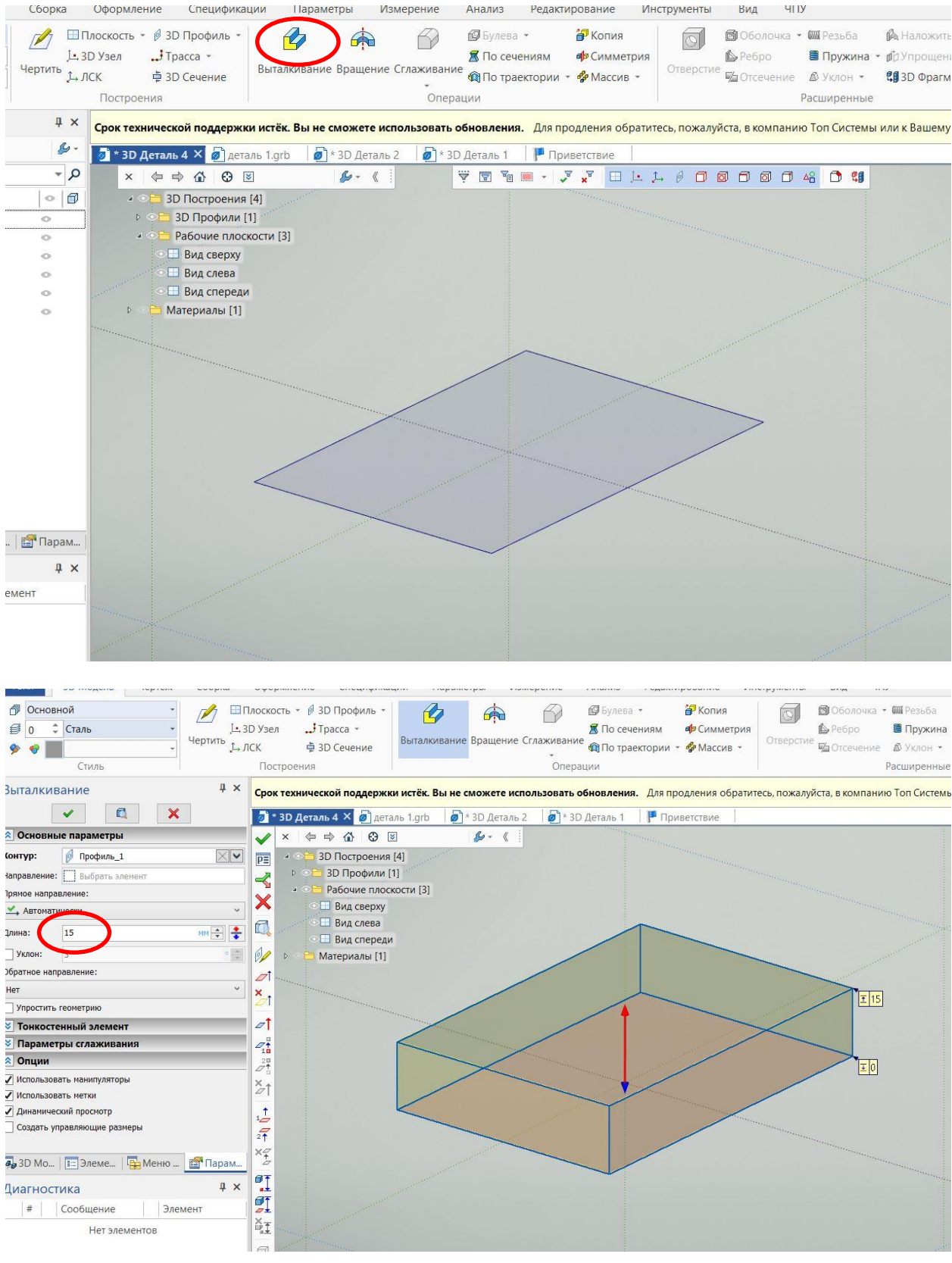

## Нажимаем зеленую галочку, обозначая завершение операции<br>+ ^ Срок технической поддержки истёк. Вы не сможете использовать обновления. Для продления обратитес

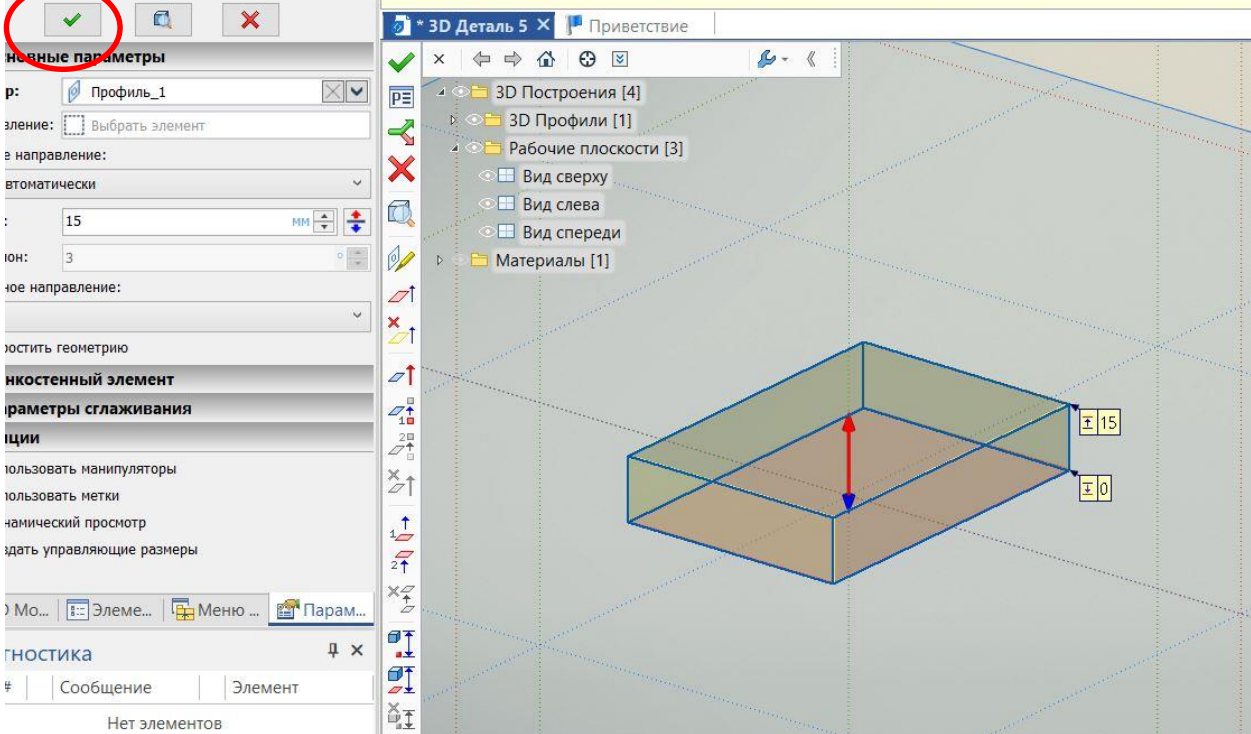

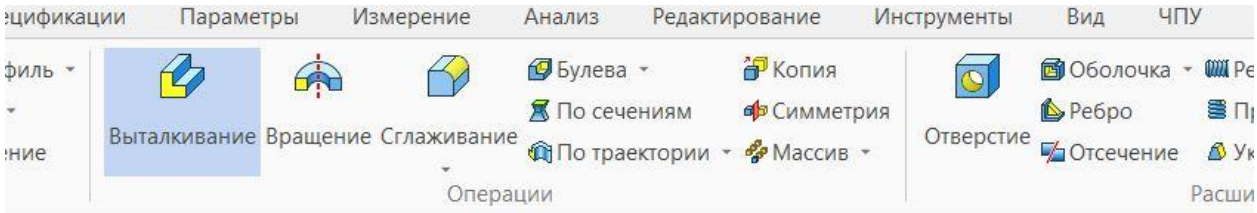

идержки истёк. Вы не сможете использовать обновления. Для продления обратитесь, пожалуйста, в компанию Топ-

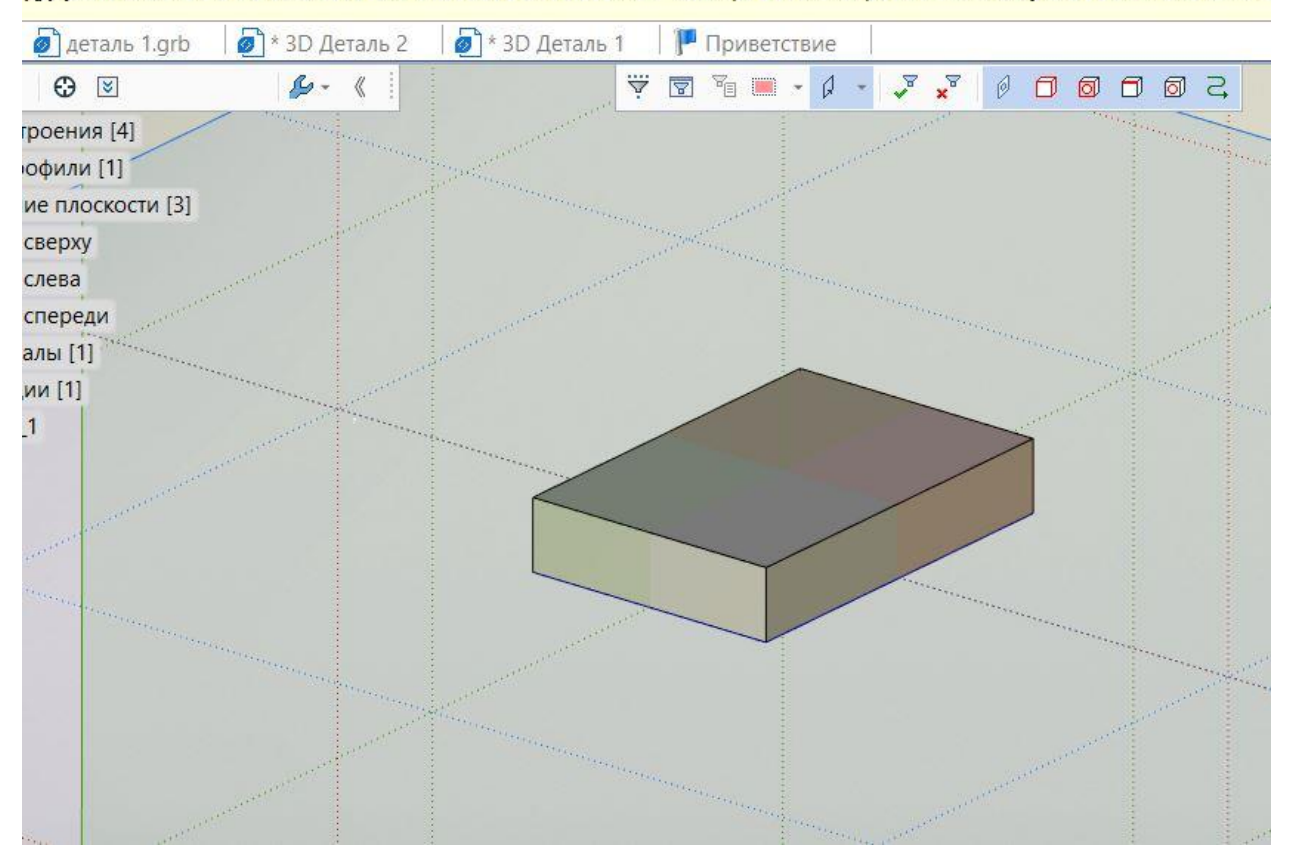

Шаг 6 Выбираем боковую плоскость для создания следующего эскиза, создаем эскиз при помощи инструмента «Отрезок». Делаем отражение эскиза при помощи инструмента «Отражение»

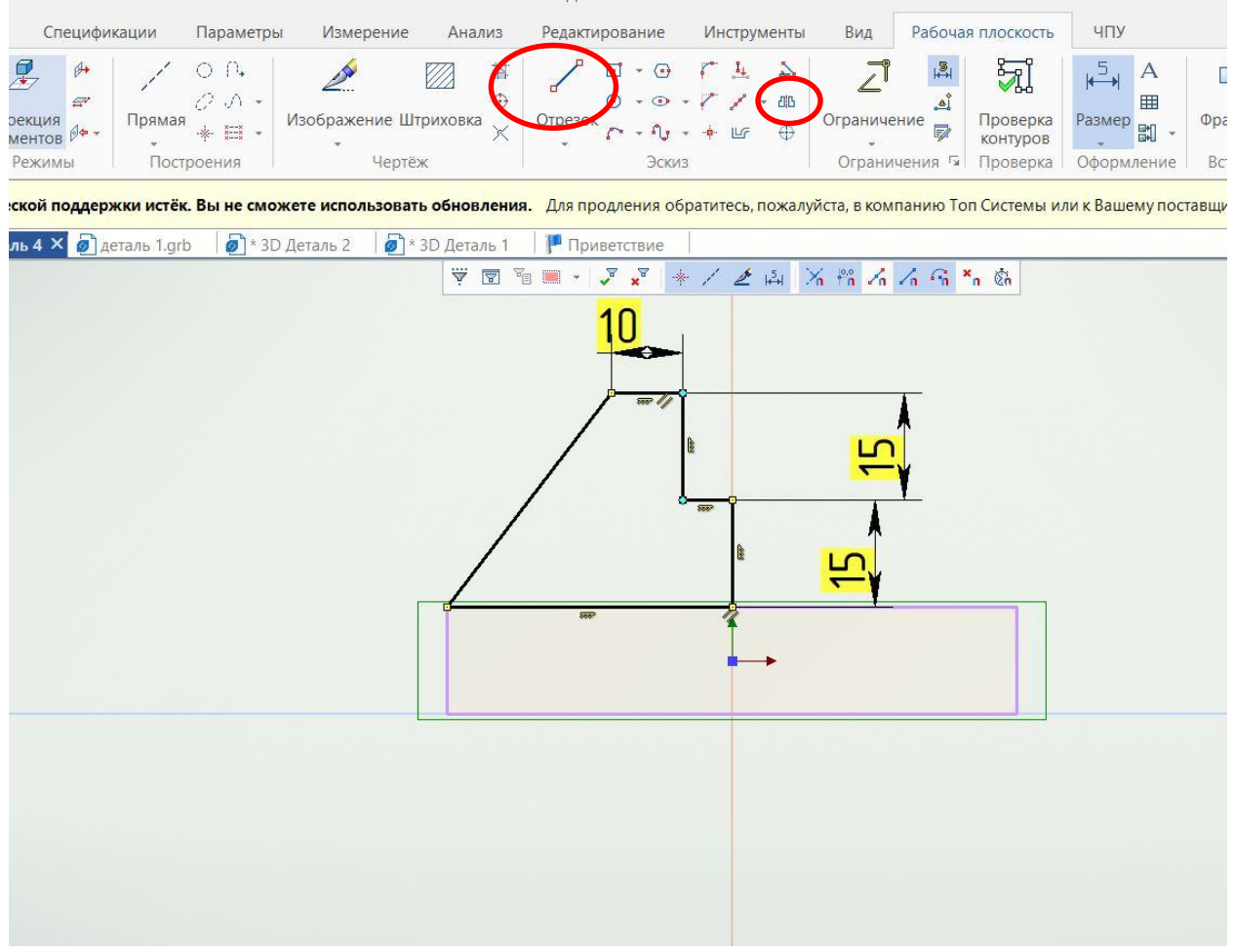

Полностью при помощи размеров определяем эскиз. Размеры должны окраситься в зеленый цвет, это показывает , что эскиз определен.

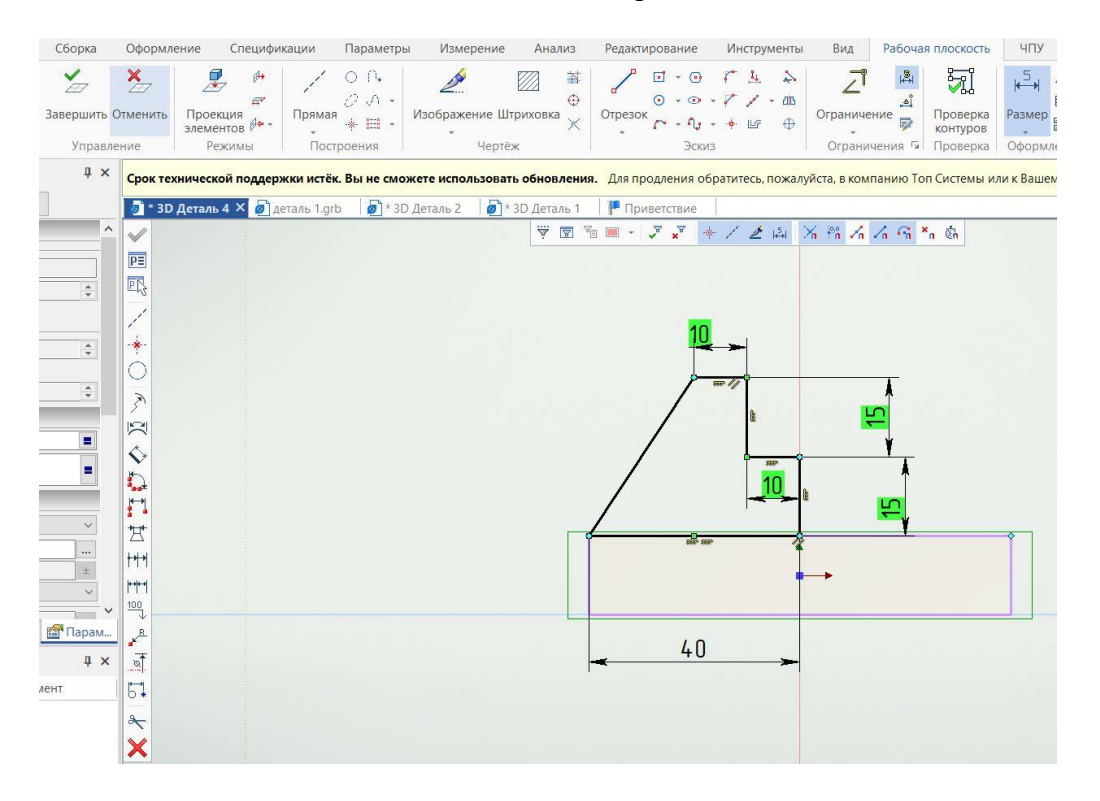

#### Шаг 7. При помощи инструмента «Отражение» Симметрично отражаем эскиз

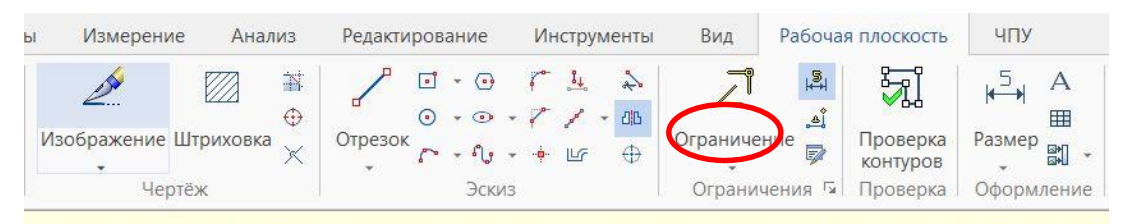

**ижете использовать обновления.** Для продления обратитесь, пожалуйста, в компанию Топ Системы или к Вашему пост

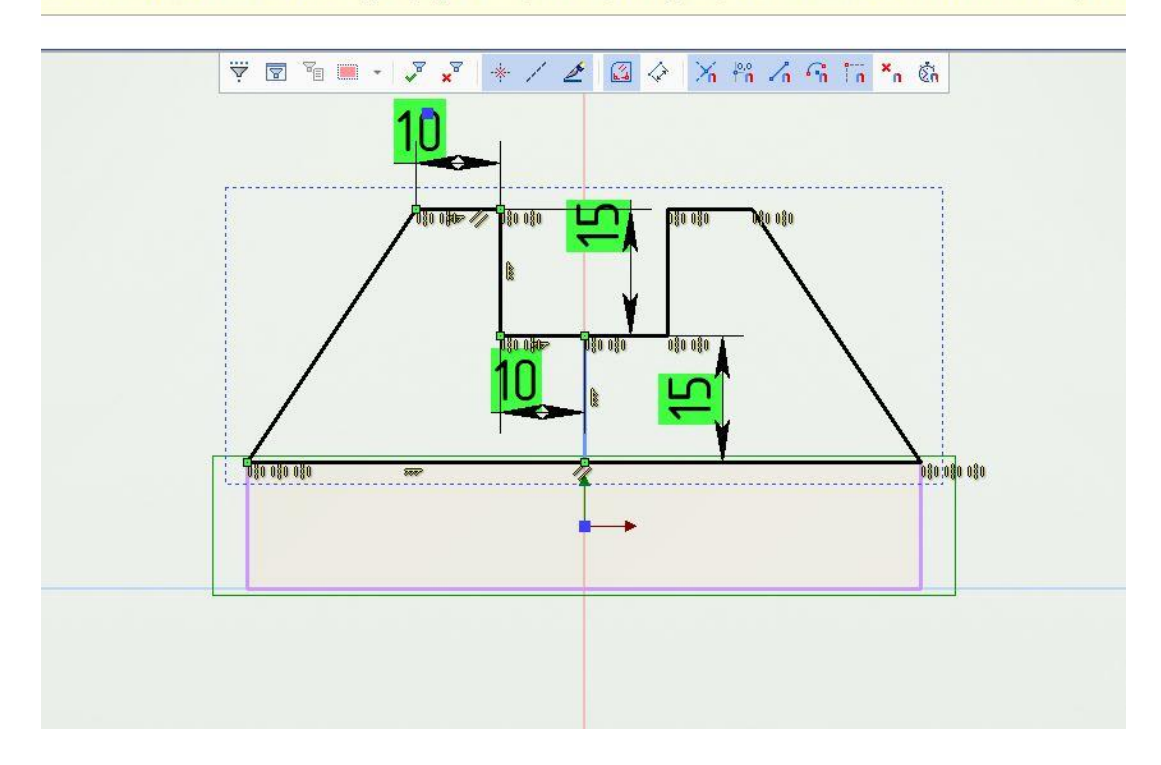

### Шаг 8. Выдавливаем эскиз при помощи инструмента «Выдавливание» (Выдавливание» (Выдавливание) инструменты вид чпу

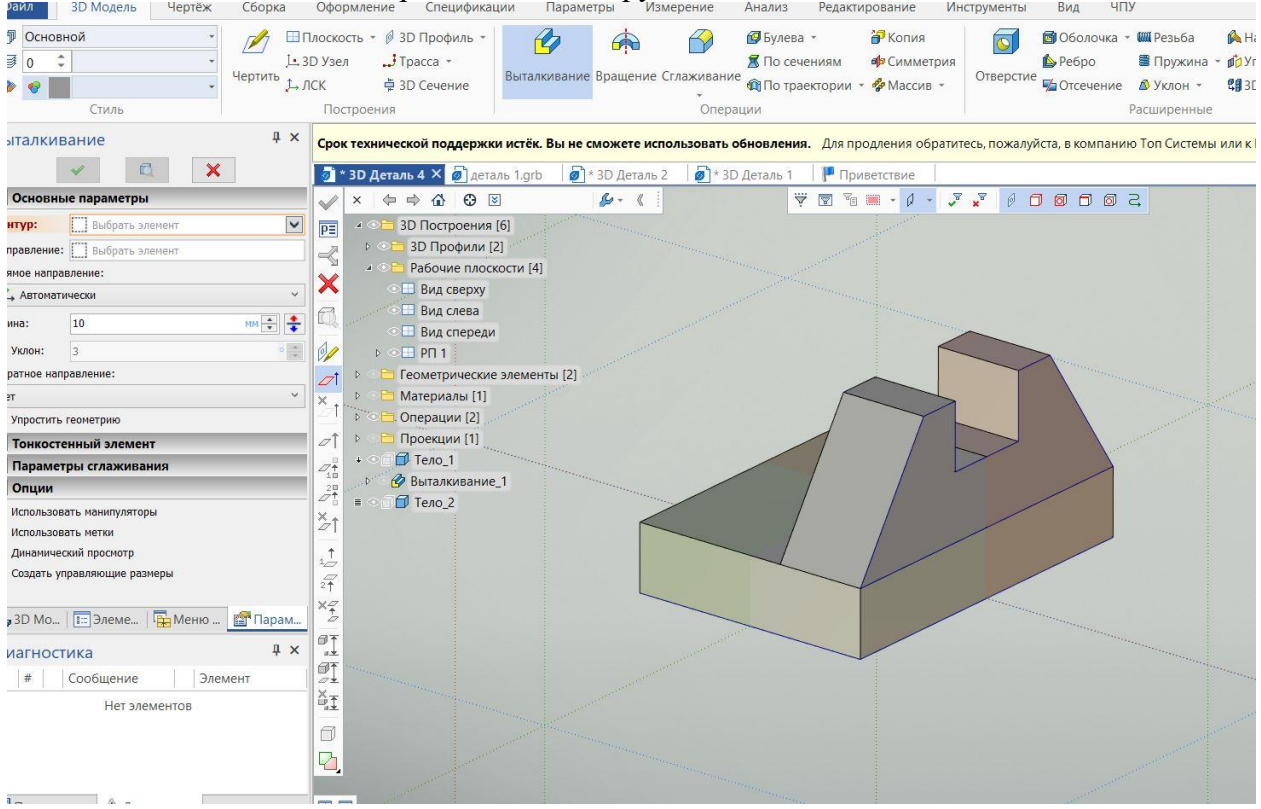

Шаг 9. Выбираем плоскость для создания эскиза отверстия. Создаем эскиз отверстия и **Проставляем размеры для определения эскиза.**<br>Сборка Оформление Спецификации Параметры Измерение Анализ Редактирование Инструменты Вид ЧПУ

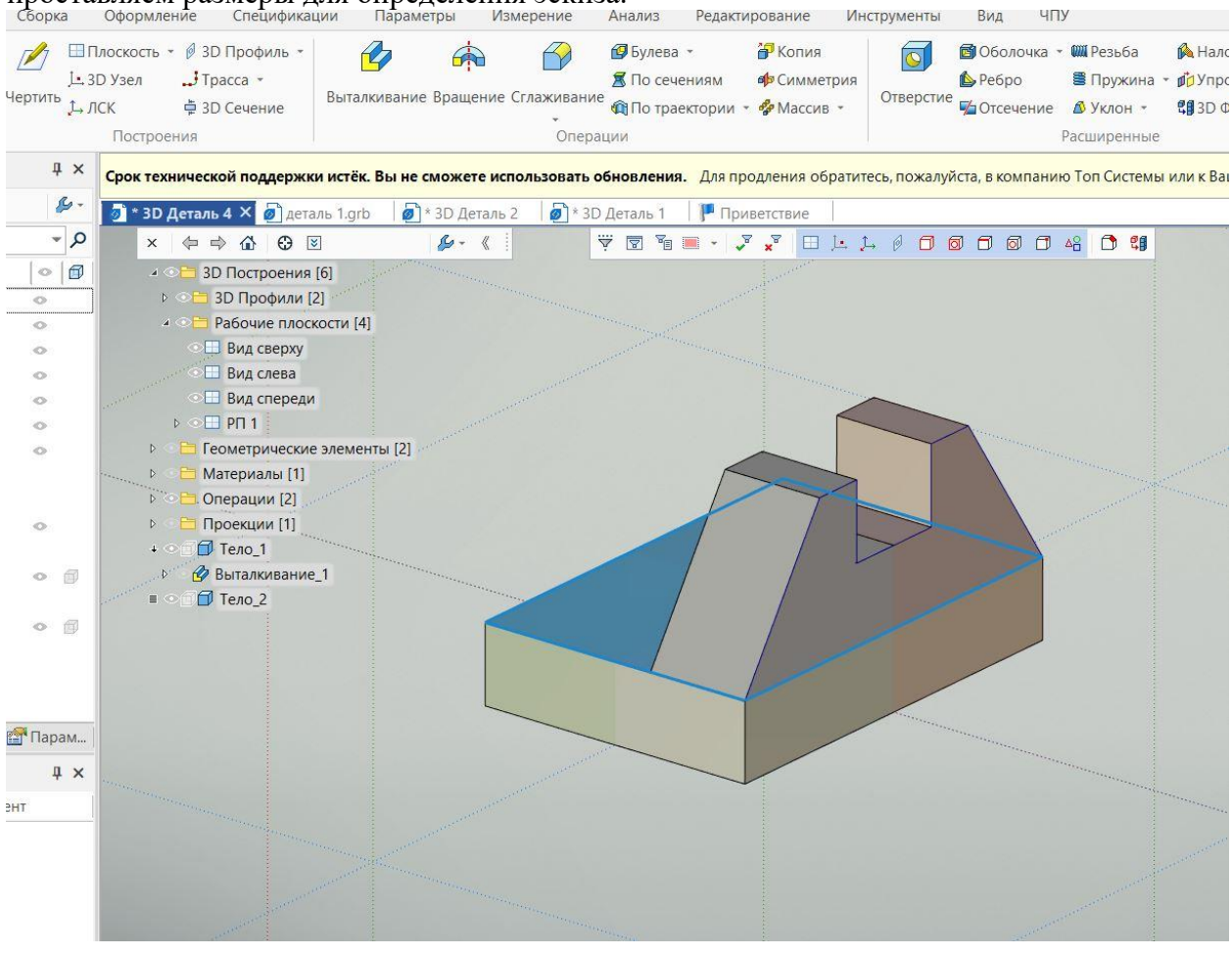

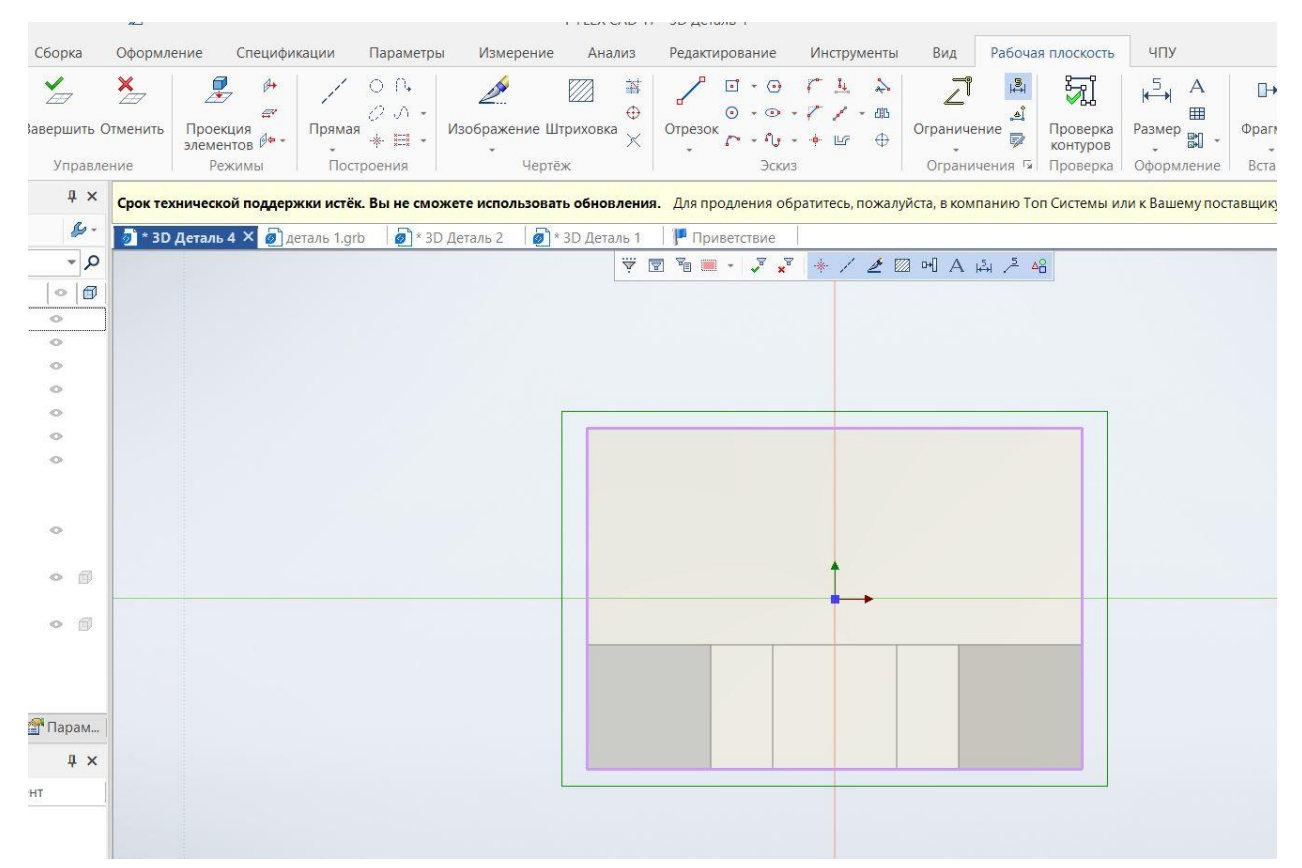

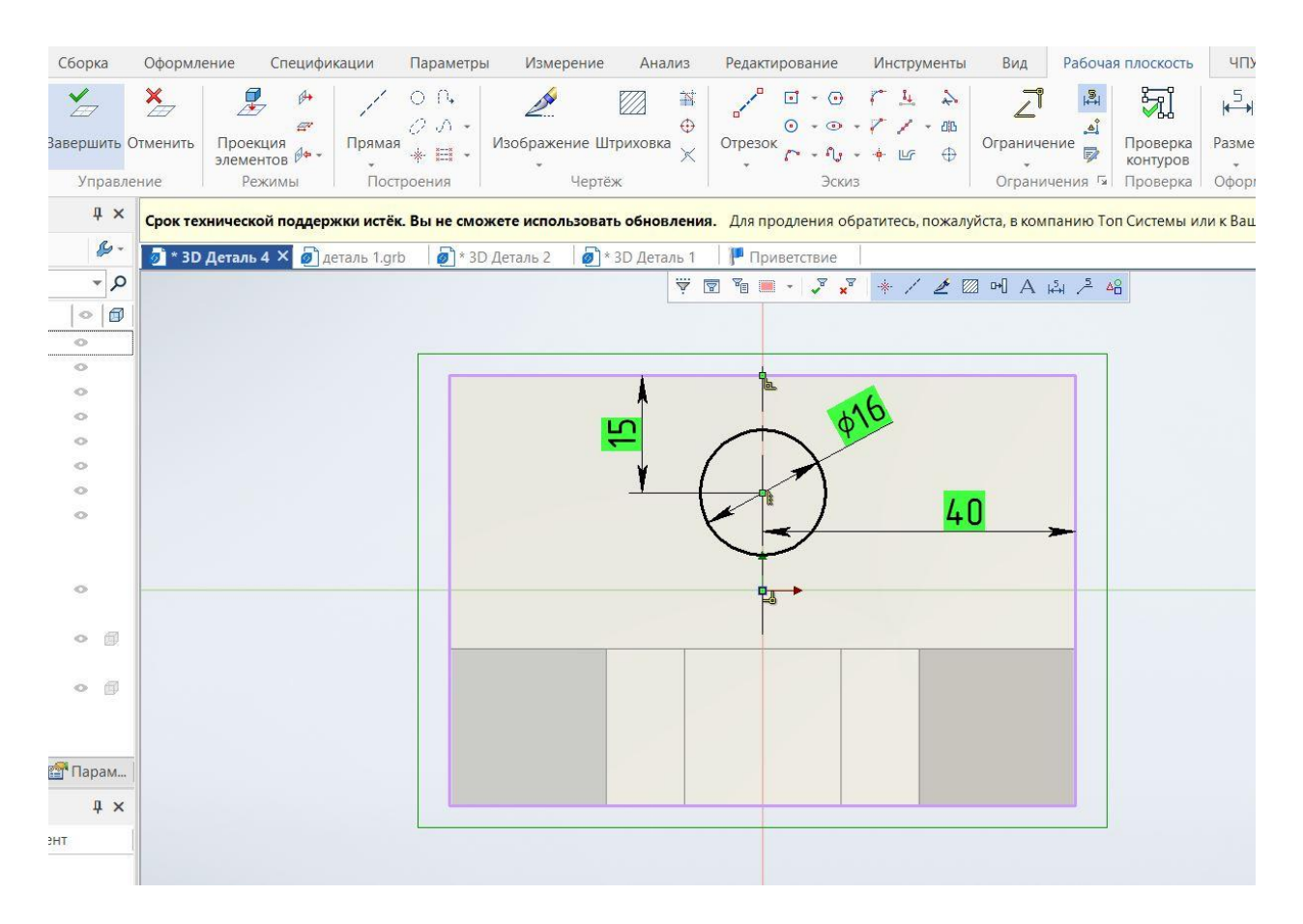

#### Шаг 10. Выдавливаем эскиз отверстия при помощи инструмента «Выдавливание»

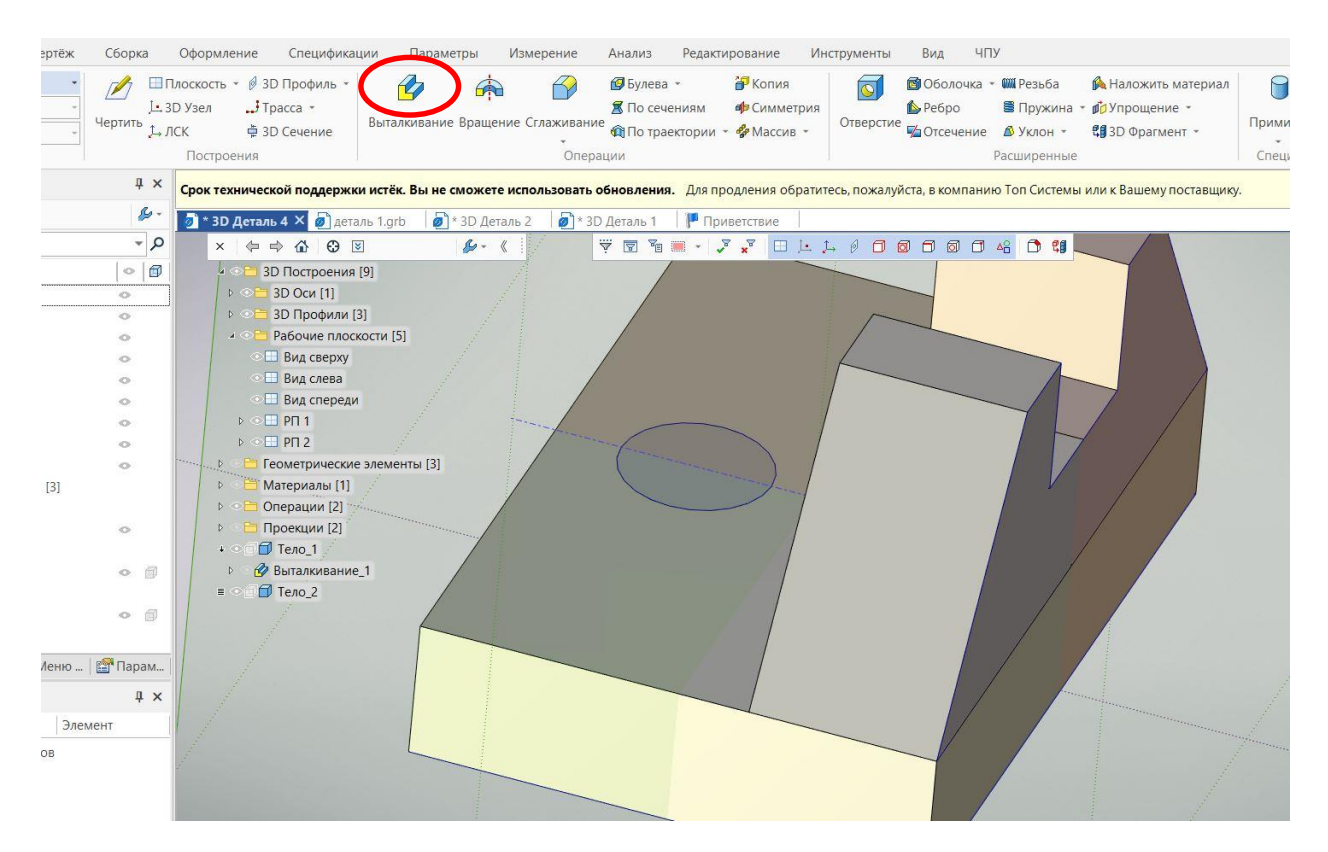

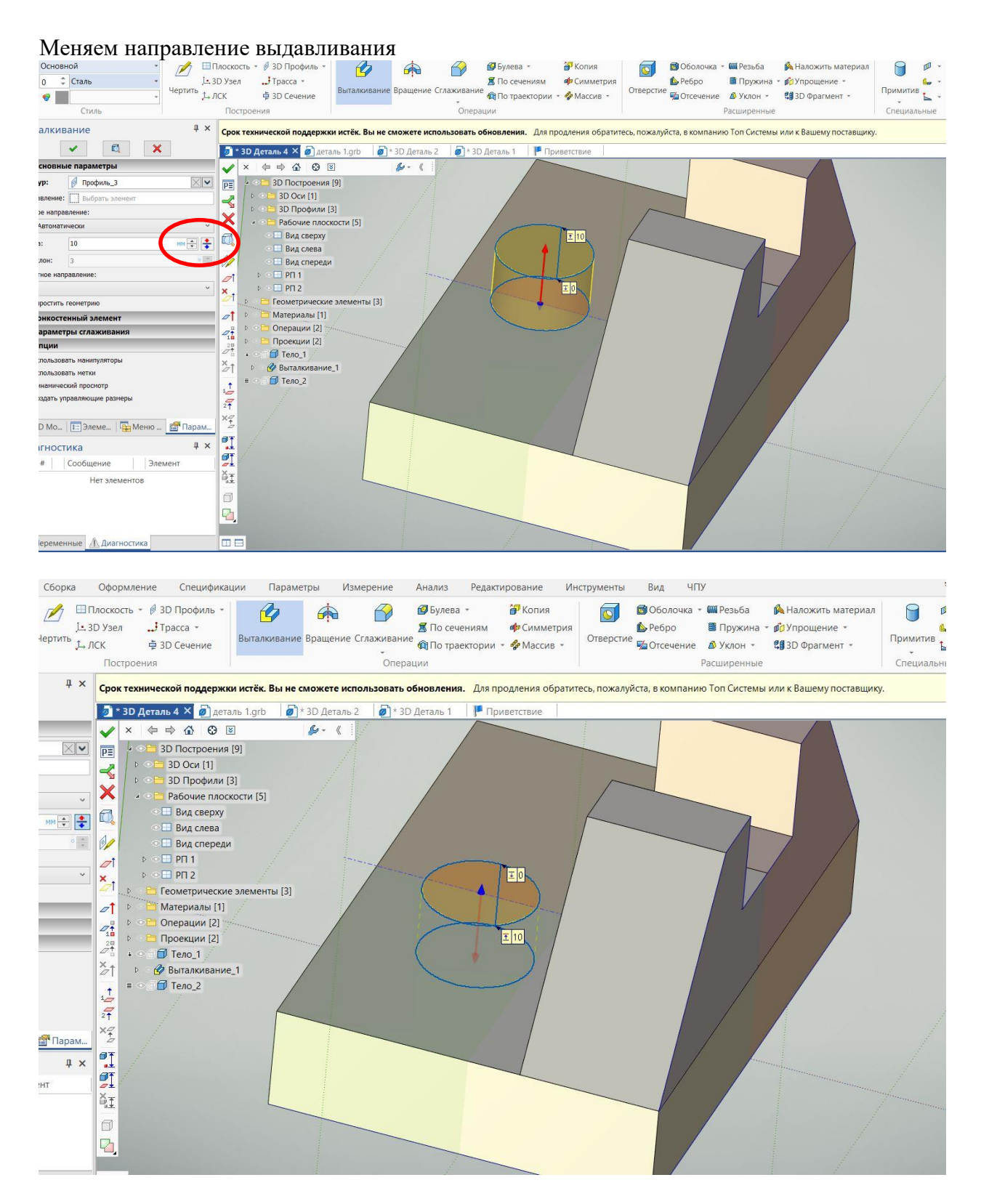

Шаг 11. При помощи инструмента «Булева» делаем вычитание фигур для создания отверстия

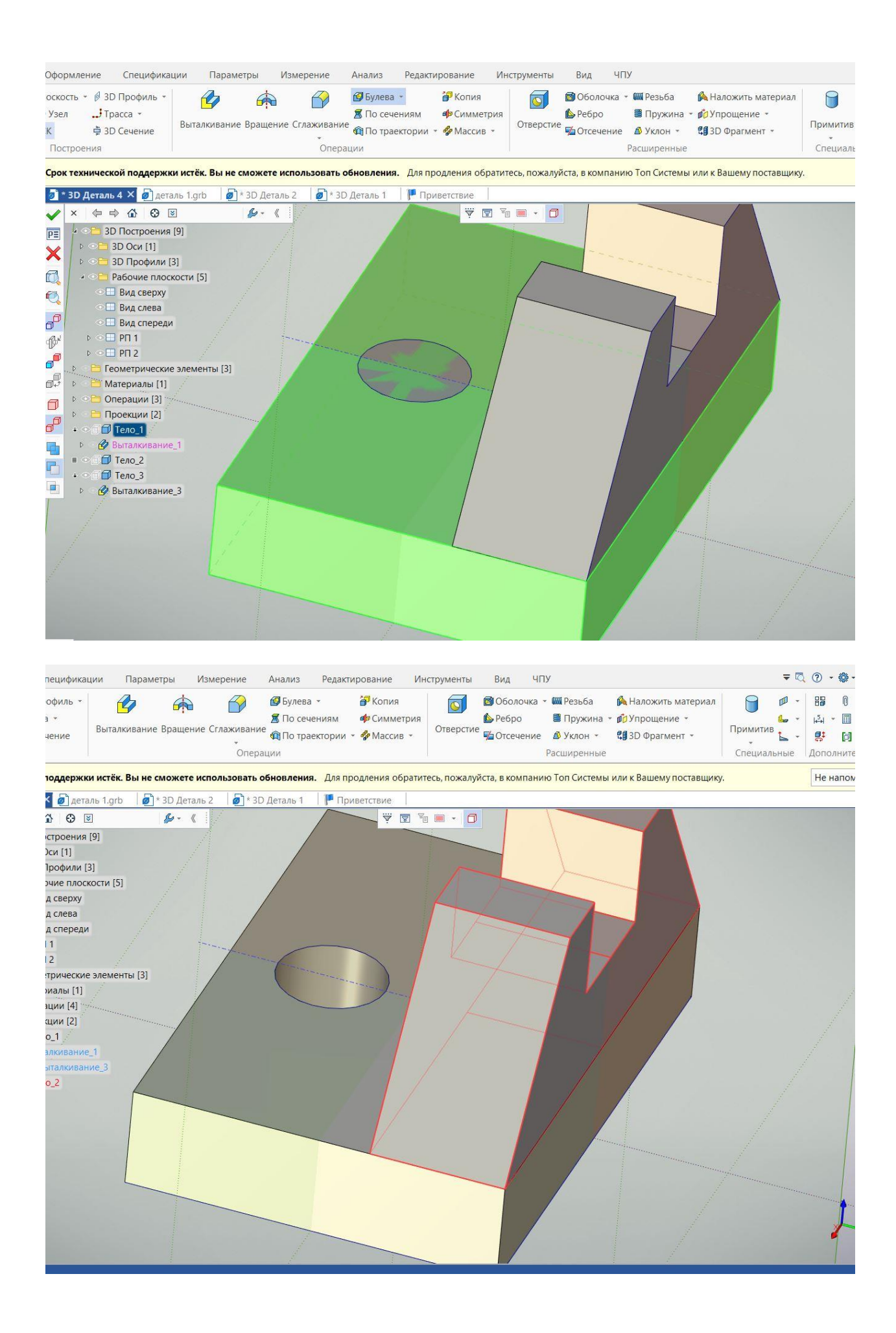

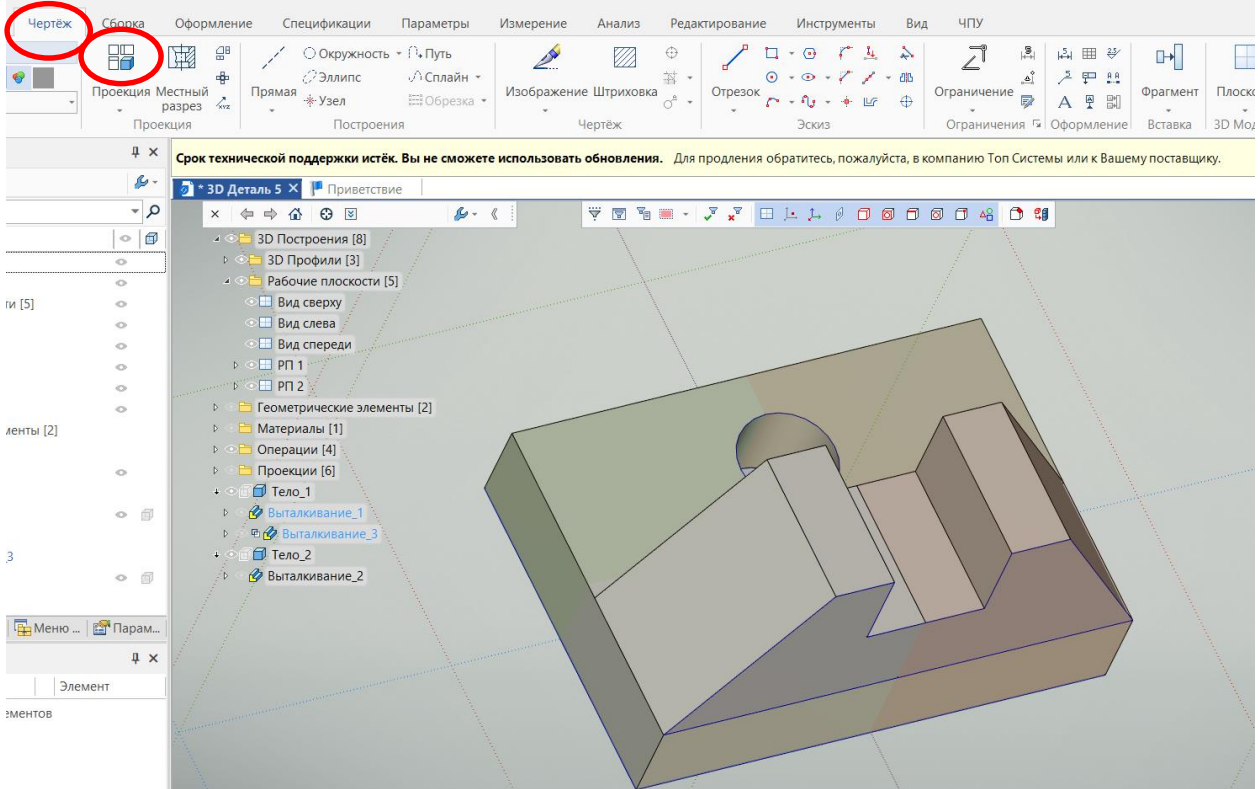

#### Шаг 12. Создаем чертеж. Выбираем вкладку «Чертеж», операцию «Проекции»

#### Выбираем формат чертежа А4

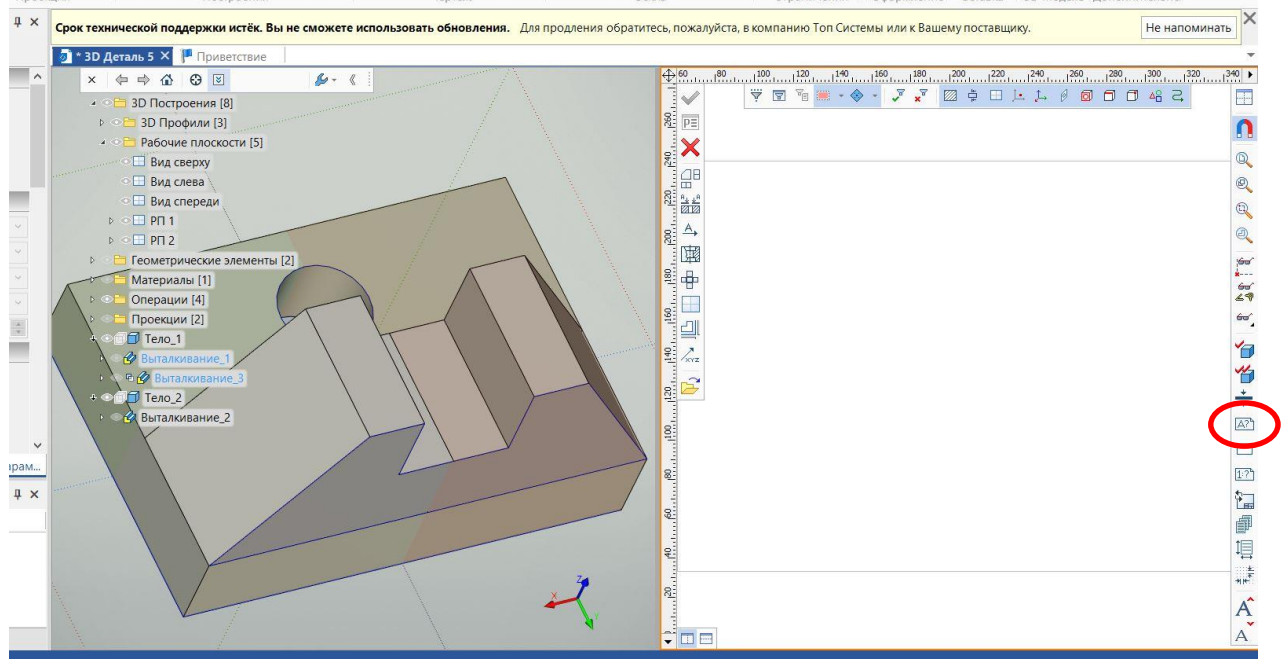

Во вкладке «Оформление» выбираем операцию «Создать» выбираем «Основная надпись. Последующие листы. ГОСТ 2.104»

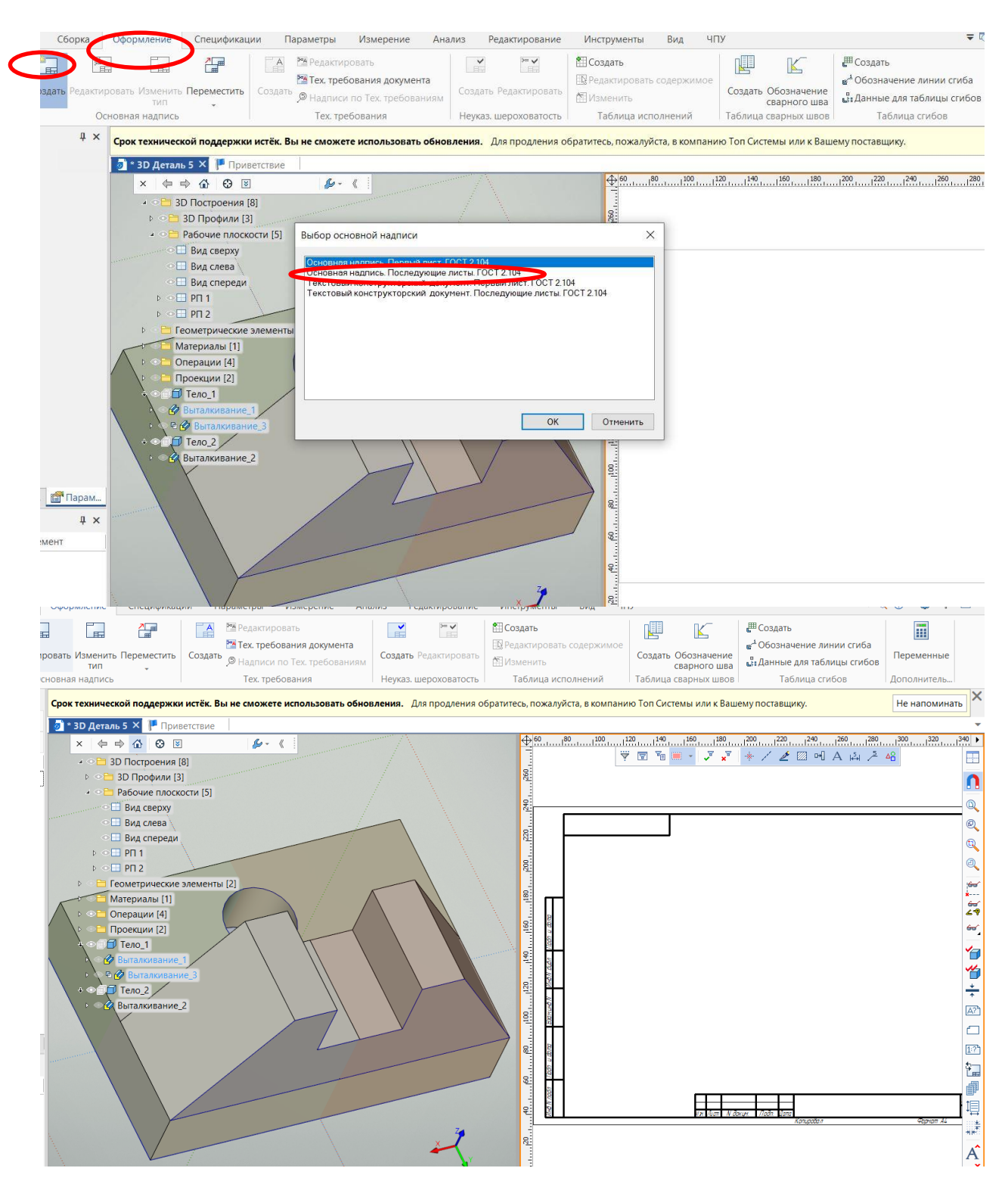

Выбираем операцию «Проекция» «Три стандартных вида»

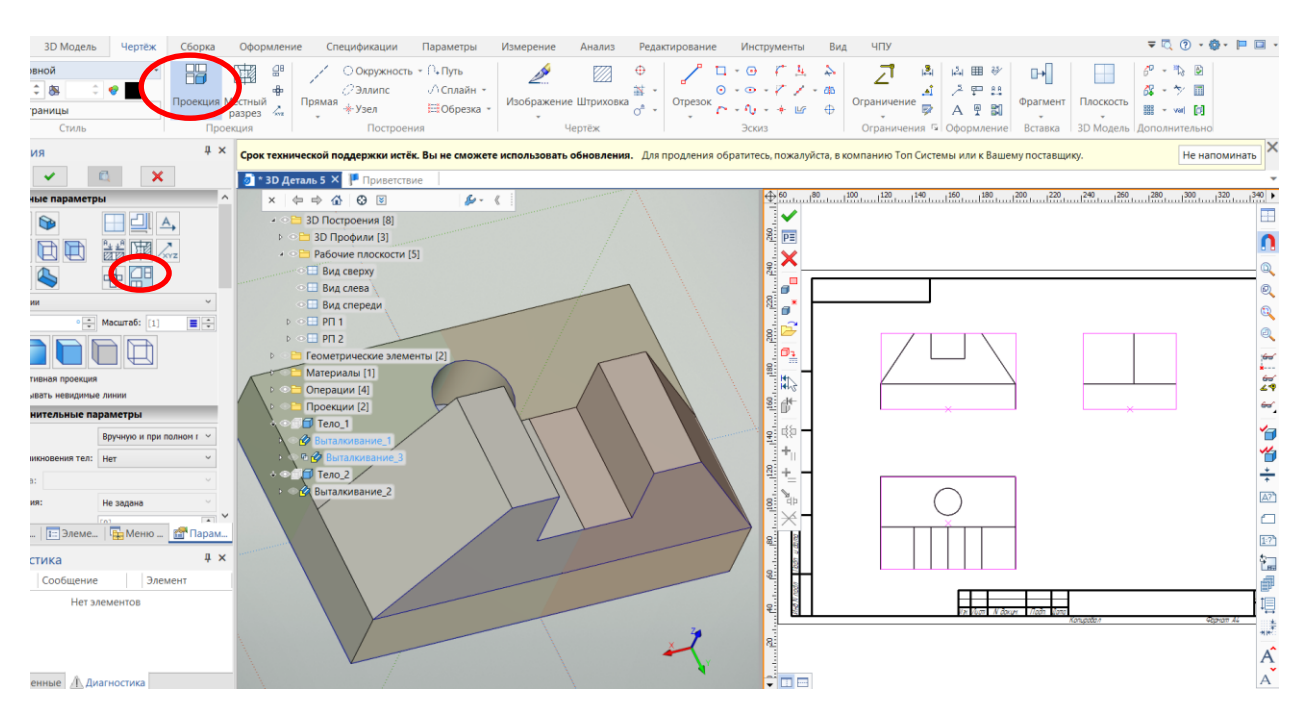

## Во вкладке «Толщина линий» выбираем «Обозначать». Линии приобретают толщину.

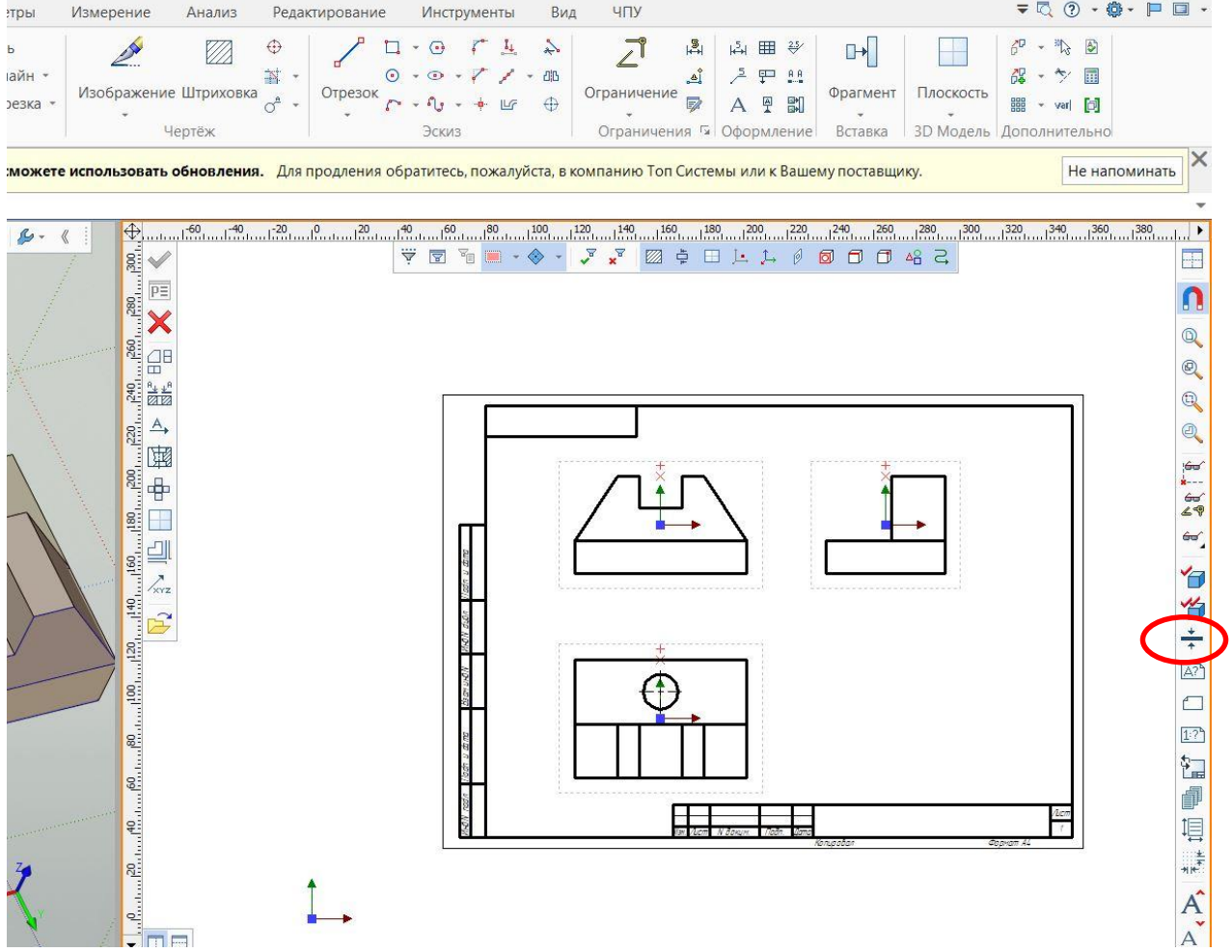

Обозначаем размеры при помощи операции «Размер»

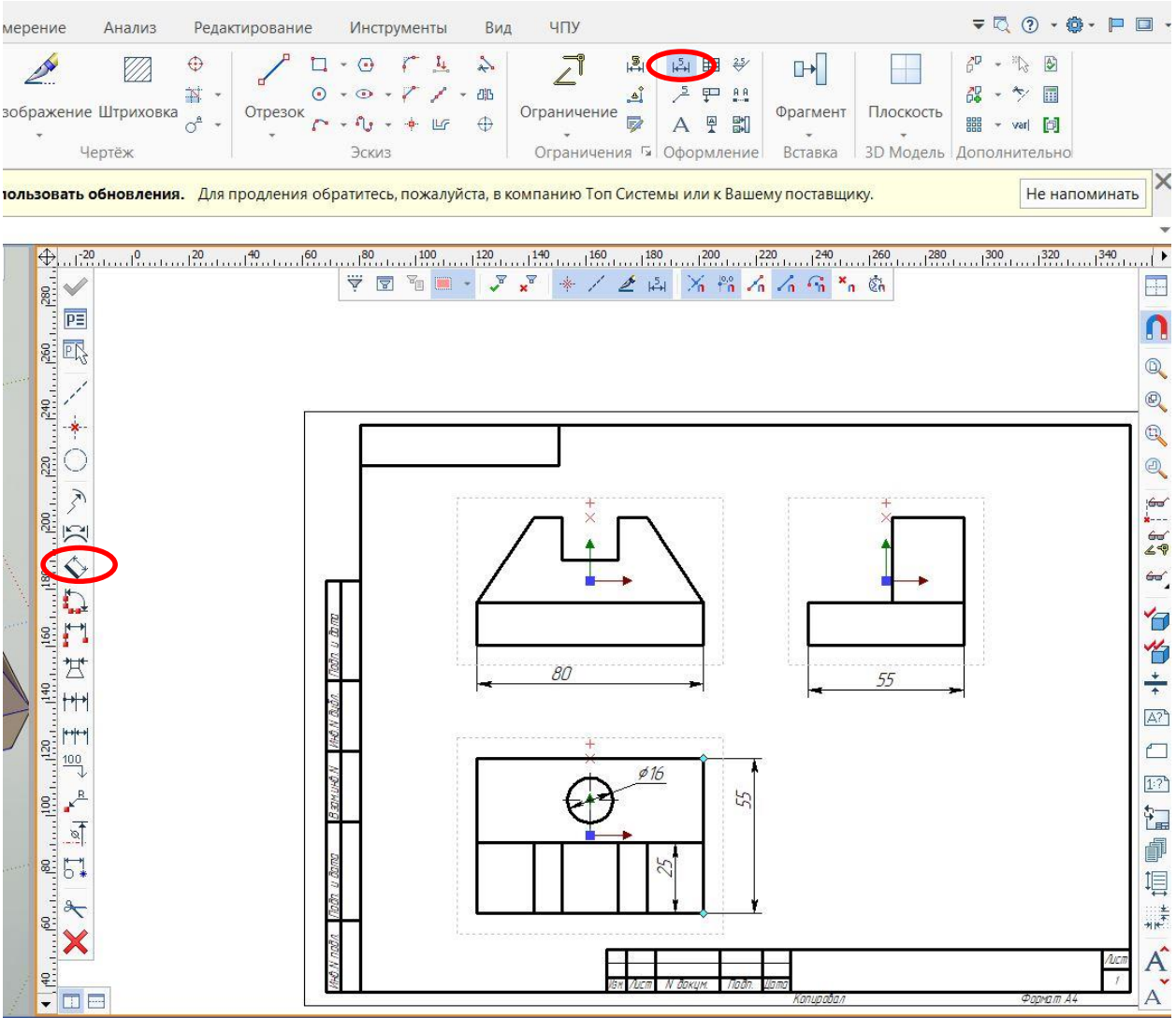

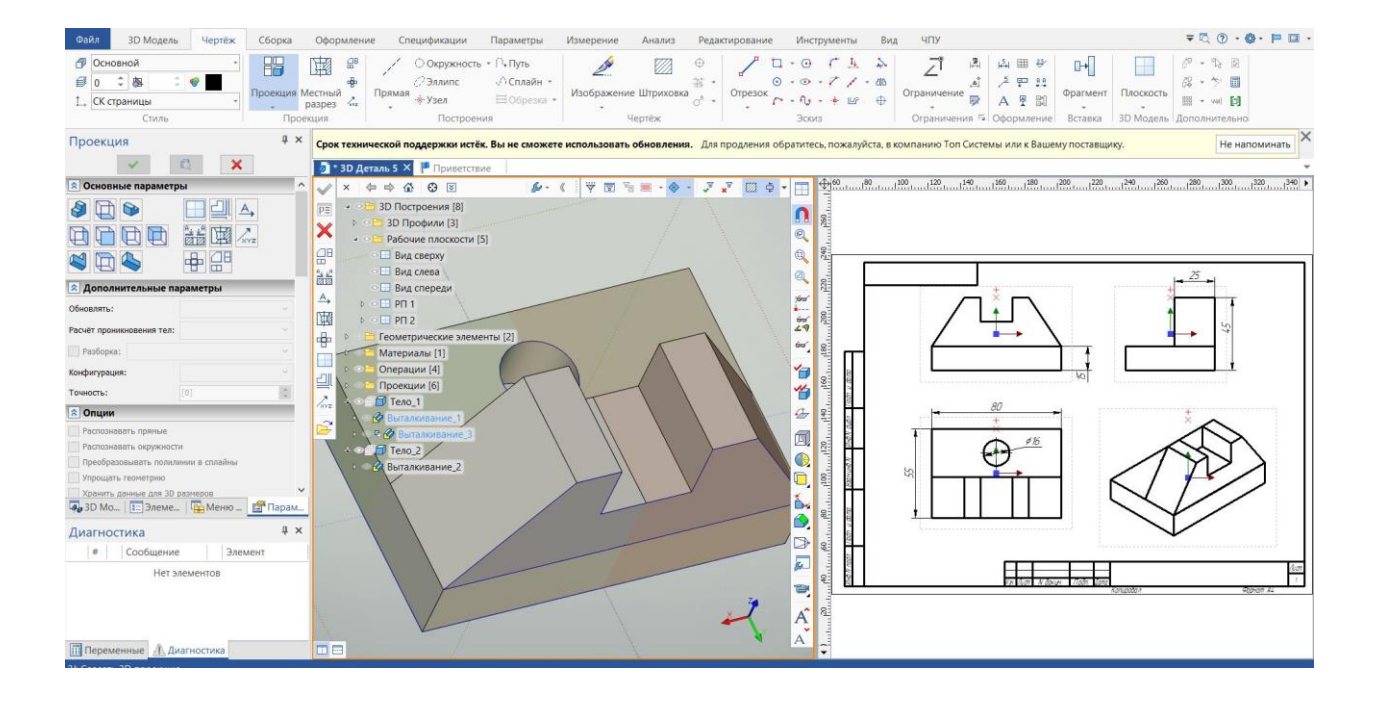

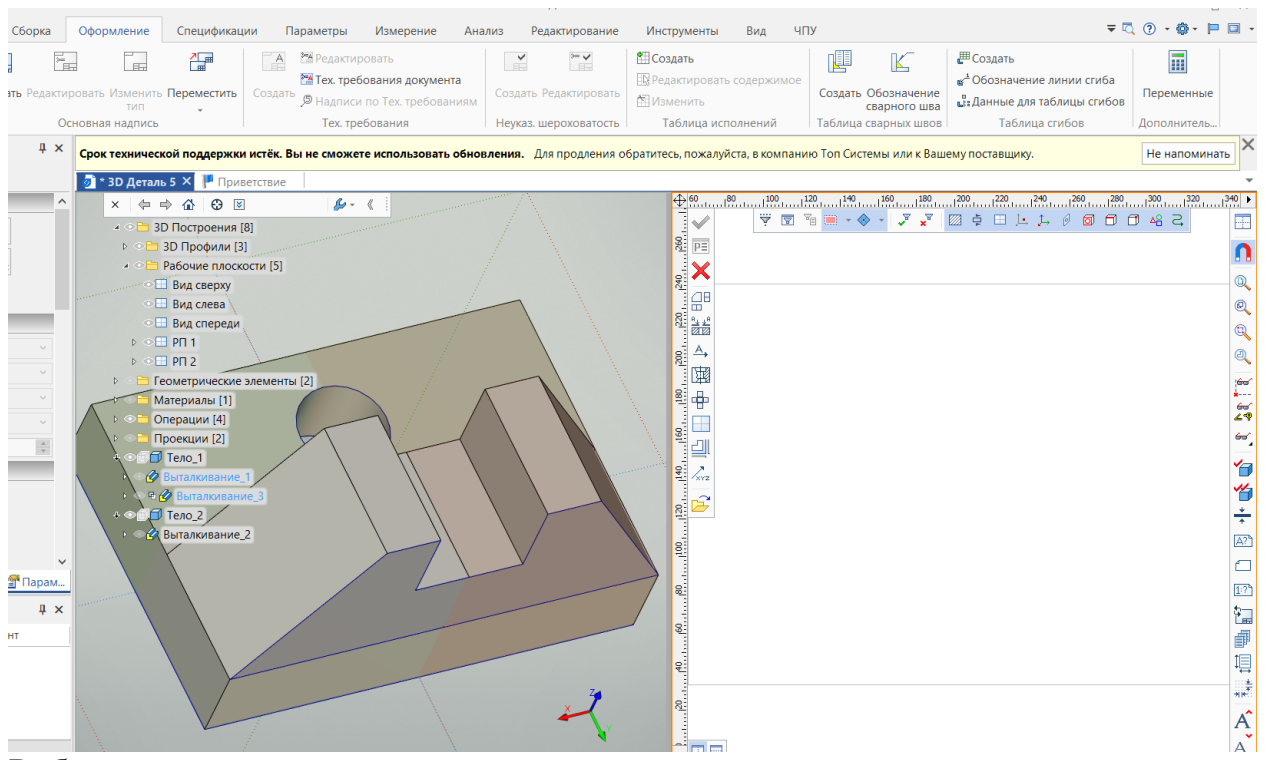

Выбираем три стандартных вида

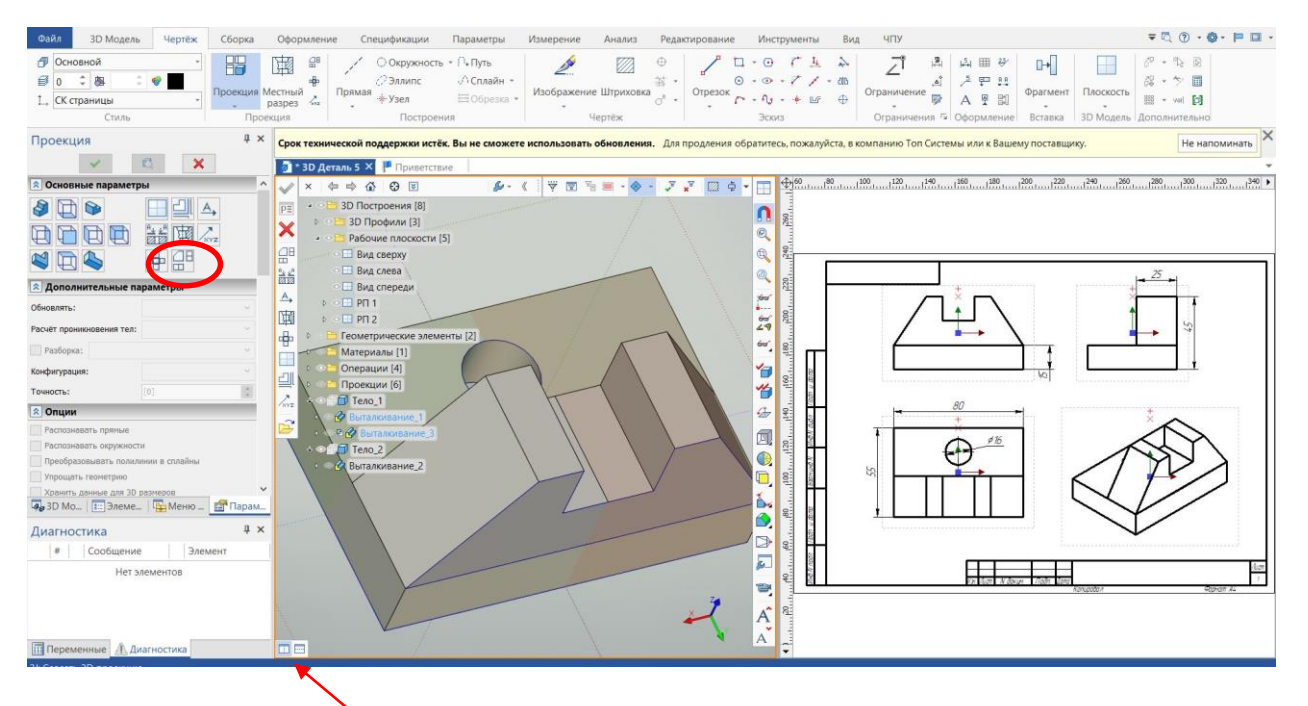

Сохраняем деталь в папку.

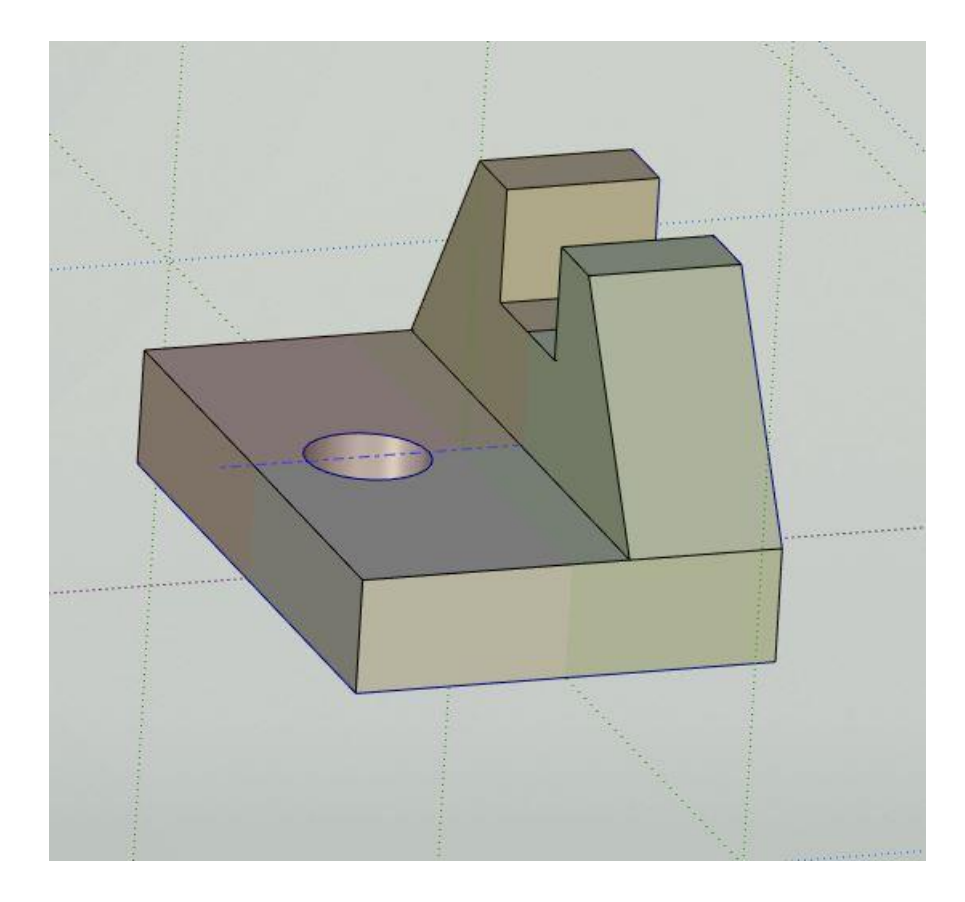